# Installation/Operation Guide: Unity Dual Balanced Audio Option

*Data, drawings, and other material contained herein are proprietary to Wegener Communications, Inc., and may not be reproduced or duplicated in any form without the prior permission of Wegener Communications, Inc. When ordering parts from Wegener Communications, Inc., be sure to include the equipment model number, equipment serial number, and a description of the part. In all correspondence with Wegener Communications, Inc., regarding this publication, please refer to UTY4000-008A.*

*First Edition: February 1999*

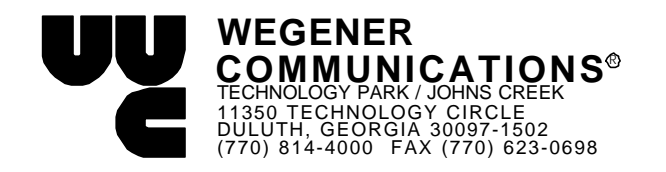

# **1. Introduction**

The Unity Dual Balanced Audio option card provides an IRD with two additional stereo pairs of audio outputs. Their audio specifications are identical to those supplied in the standard unit configuration. Consult your standard Unity Manual for that information.

# **2. Installation**

## **3.1 Option Card Install**

- 1. Power-down UTY4000 and remove top cover. Do not lose special screws.
- 2. See Figure 1, page 4.
- 3. Expansion module may be installed into either inboard (Module 1) or outboard (Module 2) position. Note that your choice affects what two audio ports are being installed. Remember the port numbers.
- 4. Remove block-out plate for selected position. Save hardware.
- 5. Install PWB into selected position. Take precautions against Electro-static discharge to avoid damage to module.
- 6. Connect supplied 26-pin cable from J12 on the motherboard to J1 on the Dual Balanced Audio Option card. *For installations of two options, daisy-chain the supplied cable to J1 on the second option card.*
- 7. Set jumpers on option card as follows:

J2, J3, J4, J6, J7, & J8 dotted for CH3/4 (Module 1) and non-dotted for CH5/6 (Module 2).

J14 & J15 dotted for stereo output and non-dotted for mono.

J9, J10, J11, & J12 dotted for +18dBm output and non-dotted for +14 dBm output. *Remember that this will be the Peak Program Level at 0 dB audio attenuation setting.*

- 8. Power-up unit and verify that installed option is recognized under Status\_Reports\Parameter\_Status menu. Look for the two correct audio port numbers in the "Audio Demux/Audio Ports" screen.
- 9. Power-down unit and re-install cover.

## **3.2 Customer Premises Wiring**

The signals are supplied on a detachable screw-terminal connector, which plugs into a header on the back of the option module. After wiring to downstream audio equipment, the IRD may be removed from the rack by simply unplugging the screw-terminal connector. Each (Left and Right) component of each stereo pair supplies a pair of balanced output pins (+ and -) as well as a signal ground on the screw terminal connector. This information is shown on the back of the option module.

# **3. Control and Status Indications**

Note: Your network may set up the Dual Balanced Audio option card, and local control may be disabled. If so, it will be possible only to set audio attenuation and monitor audio settings.

#### **3.1 From Terminal**

#### ü **Audio setup with local control disabled:**

With local control disabled, you cannot use the terminal to access the audio setup. Local control will have to be authorized by the network.

#### ü **Audio setup with local control enabled:**

Set audio port route program attenuation

Port: 1 - 6

Route: s stereo (CH1 on L, CH2 on R)

- 1 CH 1 on both
- 2 CH 2 on both
- R reverse stereo (CH2 on L, CH1 on R)

Program: 3 letter audio program ("language") or \* for first available audio Atten: 0 - 14 dB, '0' being highest level and '14' being lowest

#### • **Audio status**

Report parameters command is "r p.." The report will show if any additional audio ports are available. The line will read as follows:

Extra Audio Ports: INSTALLED PORTS (2,3,4,5,6) \*note 2 will appear at all times because it is on the motherboard.

The report MPEG command is "r m." The report will report the audio status in the following form:

PORT PROGRAM ATTEN ROUTING LEFT RIGHT

The port numbers and how the parameters are set will be listed below the above line.

## **3.2 From Front-panel**

## ü **Audio setup with local control disabled:**

The audio attenuation can be adjusted via the front panel with local control disabled by using the menu path HARDWARE SETUP / AUDIO SETTINGS. Select the audio port you need to adjust by using the right/left arrows and the <SELECT> key, and the up/down arrows and <ENTER> key for the desired level.

#### ü **Audio setup with local control enabled:**

Audio attenuation, audio routing, and the program can be set via the front panel with local control enabled. This is done by using the menu path HARDWARE SETUP / AUDIO SETTINGS. Select the desired audio port with the left/right arrow keys and the <SELECT> key. Use the left/right arrow keys and the <SELECT> key to select the parameter to change. Then use the up/down arrows and <ENTER> key for the desired setting.

#### ü **Audio status**

To view how many audio ports are available via the front panel follow the menu path STATUS REPORTS / PARAMETER STATUS. Use the left/right arrow keys to scroll to AUDIO PORTS: (number of ports available displayed here).

To view how the audio ports are configured via the front panel follow the menu path STATUS REPORTS / MPEG STATUS. Use the left/right arrow keys to scroll through the audio ports configuration.

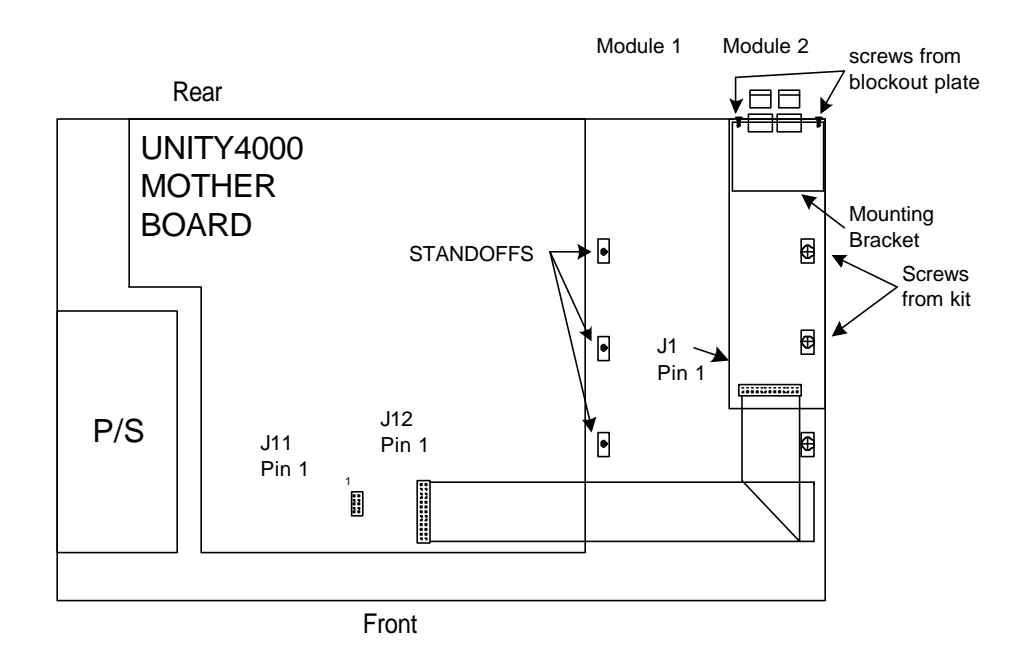

**Figure 1. UTY4000 Dual Balanced Audio Kit Installation**